## **Формирование и распределение по месяцам первоначального кассового плана ГРБС.**

В первую очередь необходимо сменить финансовый год на 2022г., если это еще не было сделано. В правом верхнем углу, где указан текущий год, выбрать из открывающегося меню год 2022 (рис 1).

Рис1

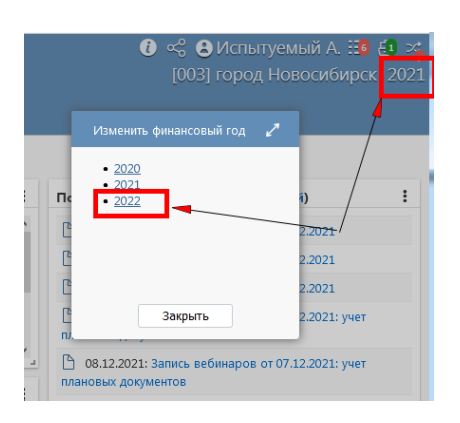

Перейти на форму ввода КП ГРБС. В панели навигации расположенной слева, выбрать «Бюджетные данные» - «Кассовый план по л/с ГРБС» (рис 2).

Рис 2

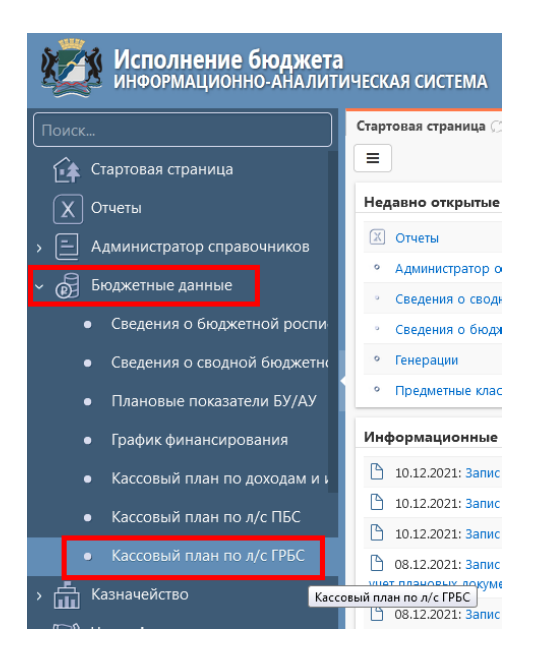

В открывшемся интерфейсе сбросить параметры фильтрации с помощью кнопки «сбросить все параметры » , при необходимости задать отбор в панели параметров и применить отбор кнопкой «применить фильтр» (рис 3).

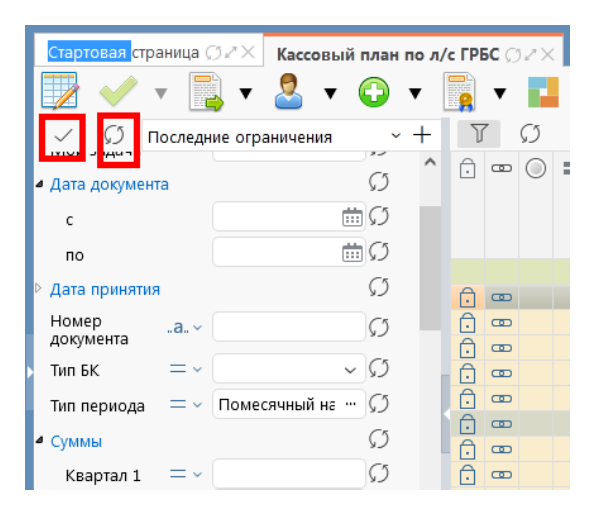

В рабочей области уже должны быть документы КП в состоянии «Принят», автоматически сгенерированные из Сводной бюджетной росписи, с нераспределенной суммой в колонке «декабрь (рис 4).

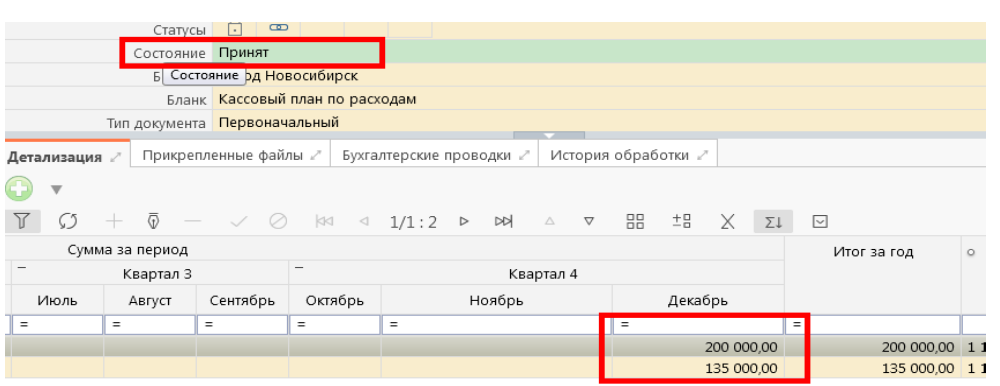

Чтобы распределить суммы с декабря по остальным месяцам - копируем исходный документ. Для этого нужно «встать» на исходный документ (с суммой в декабре) и выбрать из меню генераций «Копирование КП .. » (рис 5).

Рис 5

Рис4

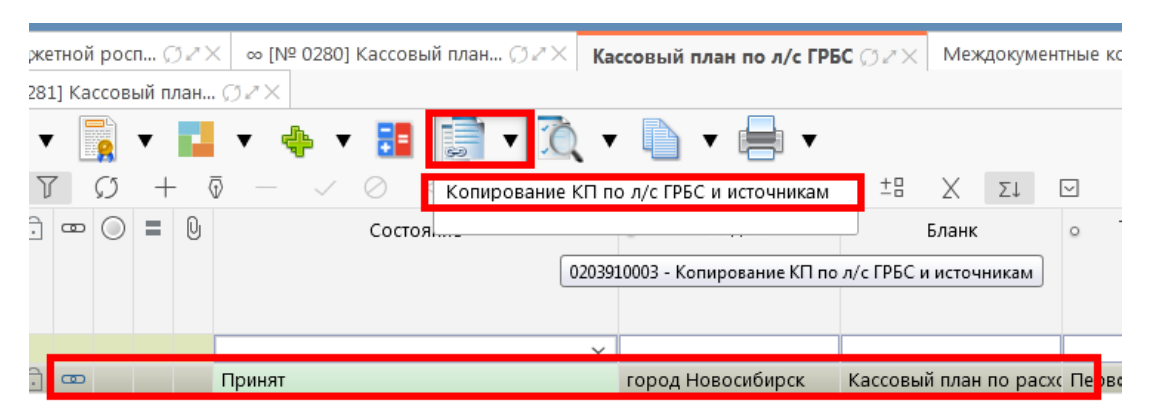

Документ КП скопируется со всеми данными идентичными исходному документу за исключением сумм. Суммы будут по-прежнему в декабре, но с отрицательным знаком (рис 6).

Рис 6

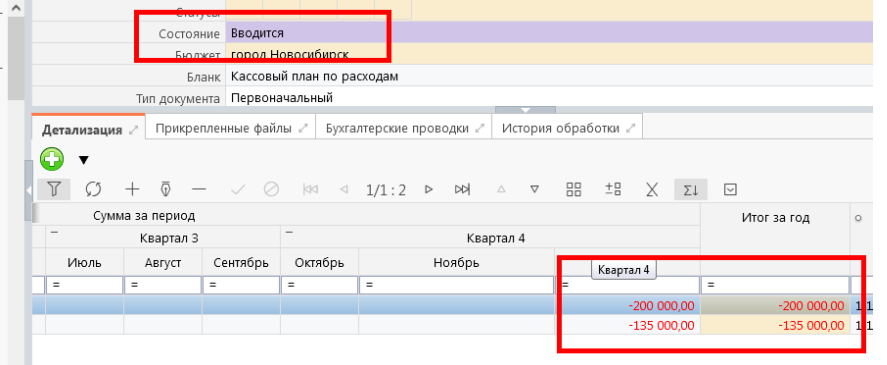

Данными действиями выполнилось «сторнирование» сумм декабря исходного документа. Здесь же следует распределить эти суммы по другим месяцам.

Распределить суммы можно двумя способами.

- 1. Разнести суммы в исходных строках.
- 2. Копирование исходных строк.

Рассмотрим оба способа.

 $p_{\text{II} \alpha}$  7

**1. Разнести суммы в исходных строках. Не рекомендуется для первоначального КП.**

Этот способ более приемлем к уточнениям КП, когда строк мало и вероятность ошибиться с конечной суммой ниже, чем при распределении первоначального КП.

Суммы распределяются в исходных строках (рис 7).

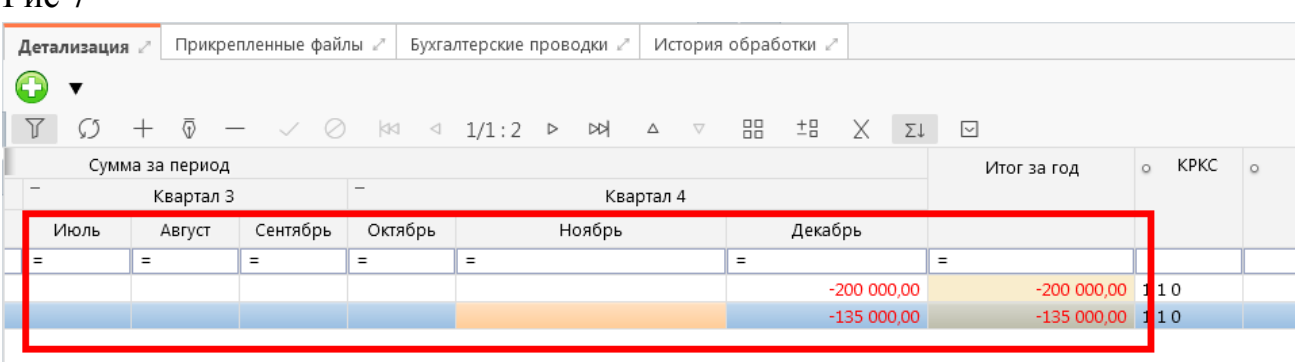

Важно помнить, что декабрь уже был распределен в другом документе и сумма в нем должна быть с учетом первоначального документа.

## **2. Копирование исходных строк.**

Этот способ рекомендуется для распределения первоначального КП.

Для этого нужно скопировать строки с отрицательными суммами.

1. Перейти в детализацию кликнув кнопку детализация - слева на панели с

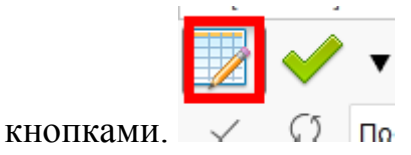

- 2. Выделить записи (левой кнопкой мыши + Shift диапазон записей или левой кнопкой мыши + Ctrl – выделять по одной записи).
- 3. Кнопкой на панели инструментов «Дополнительные действия» <sup>□</sup> выбрать «Копировать строки» (рис 8).

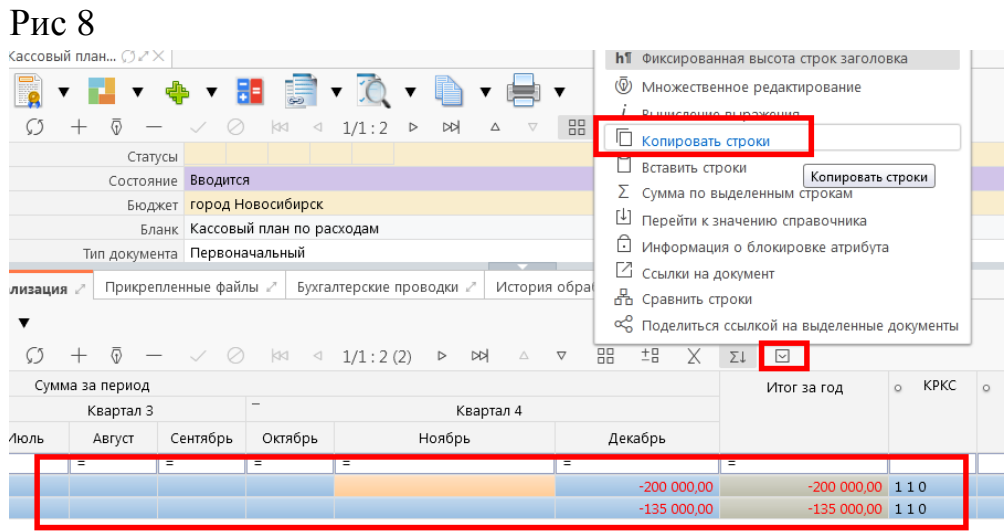

4. Далее, нужно встать на последнюю запись и с помощью этой же кнопки

инструментов «Дополнительные действия» выбрать «Вставить строки» (рис 9).

### Рис 9

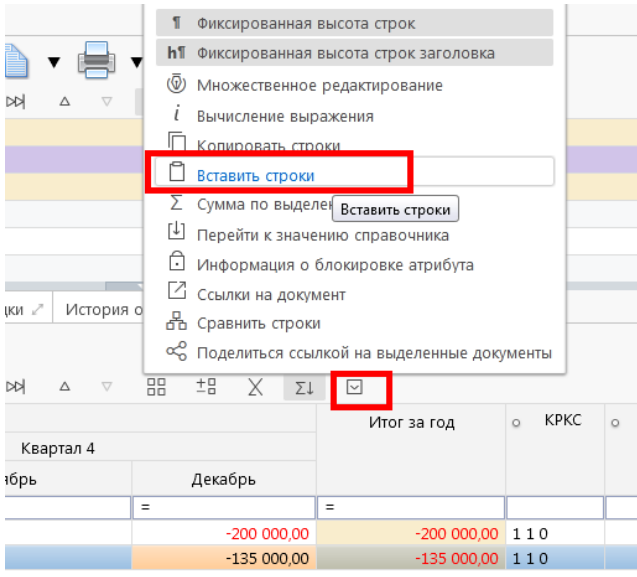

5. В новых строках сумму с декабря нужно распределить по необходимым месяцам и сохранить изменения (рис 10). Рис 10

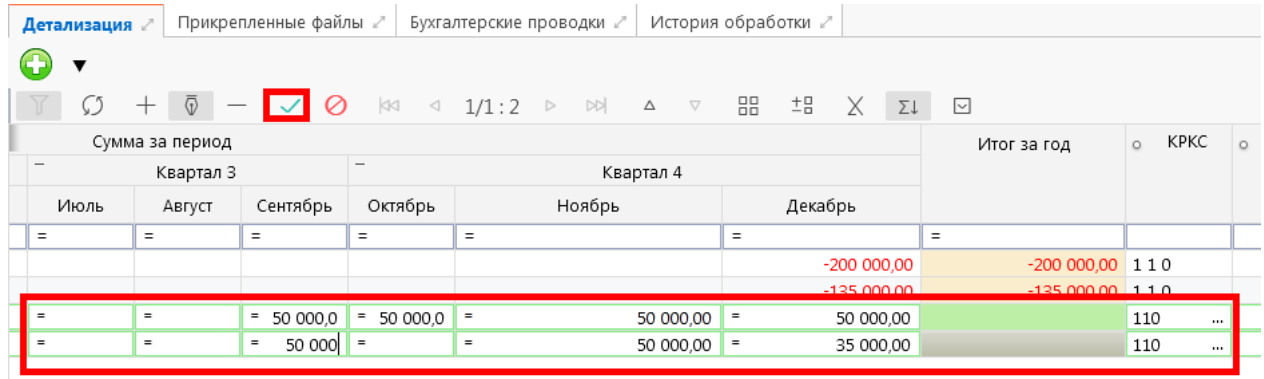

6. «Итог за год» введенного таким образом документа – копированием исходных строк, должна быть всегда 0. Если сумма отлична от нуля, значит где-то ошибка в распределении (рис 11).  $D_{\text{trig}}$  11

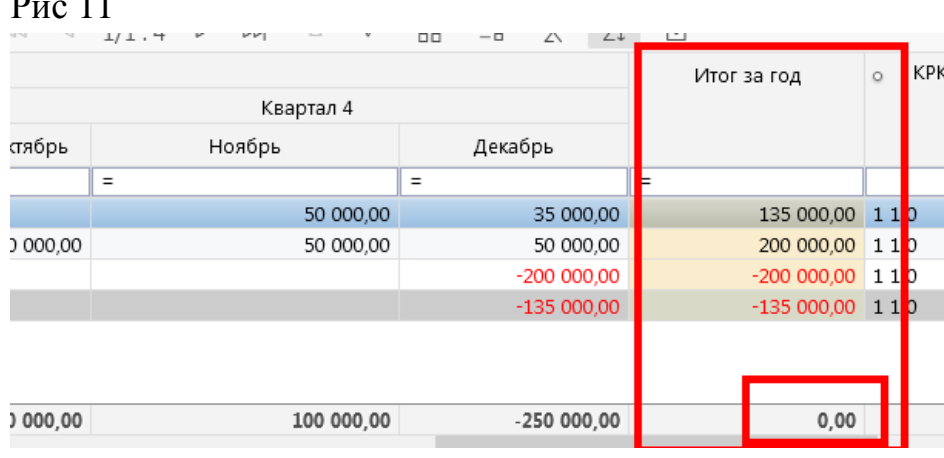

После распределения сумм, кнопкой «Действия над документом» кассовый план переводится в состояние «Ввод завершен» (рис 12).

Все переходы документа по системе состояний производятся только с помощью

кнопки «действия над документом»

Рис 12

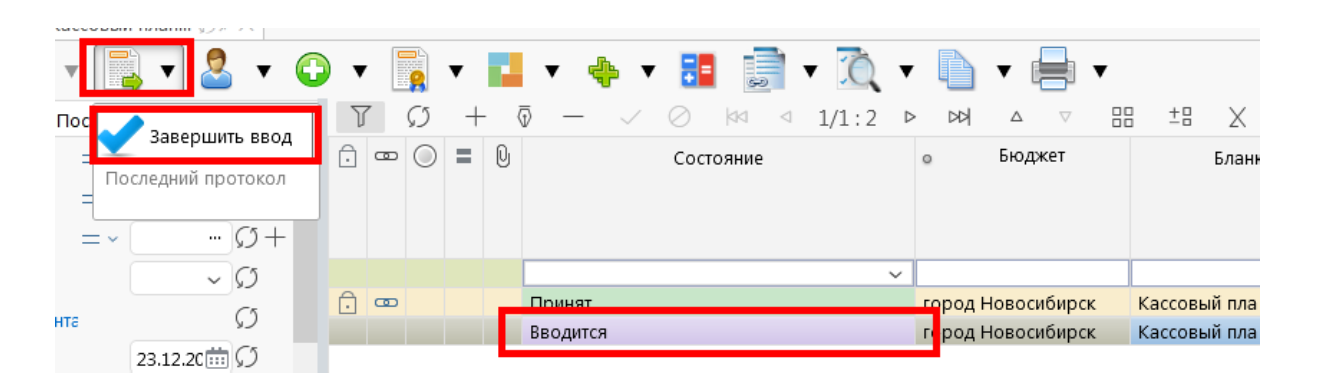

При переводе состояний срабатывают логические и междокументарные контроли, которые также можно вызвать вручную (рис 13).

КП ГРБС проверяется:

- 1. На не отрицательность сумм по месяцам КП.
- 2. На КП ПБС. Суммы КП ГРБС > Суммы КП ПБС.

Рис 13

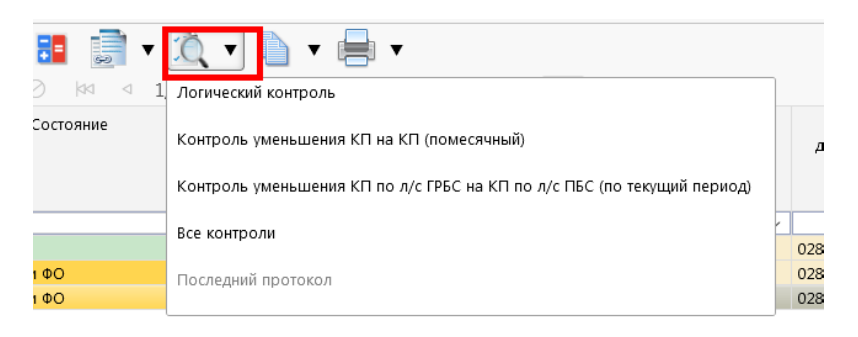

Следующий шаг - подписание документа ответственным сотрудником (рис 14).

Рис 14

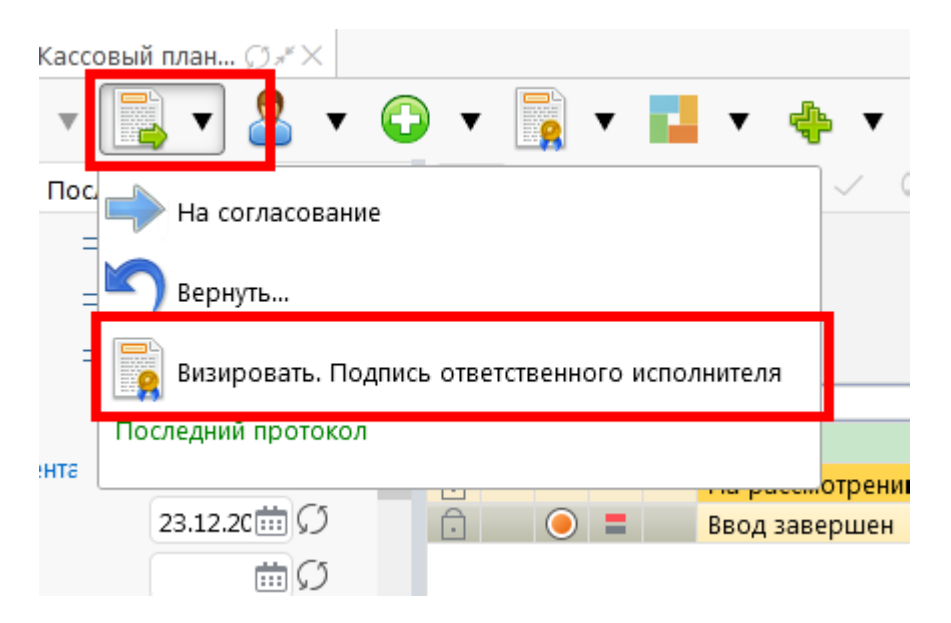

Документ в состоянии отличным от «вводится» не редактируется. Чтобы отредактировать документ нужно «откатить» состояние, нажав «Вернуть» в том же меню вызываемом кнопкой «Действие над документом».

После подписания кассовый план переходит в состояние «На рассмотрение ФО» (рис 15)

Рис 15

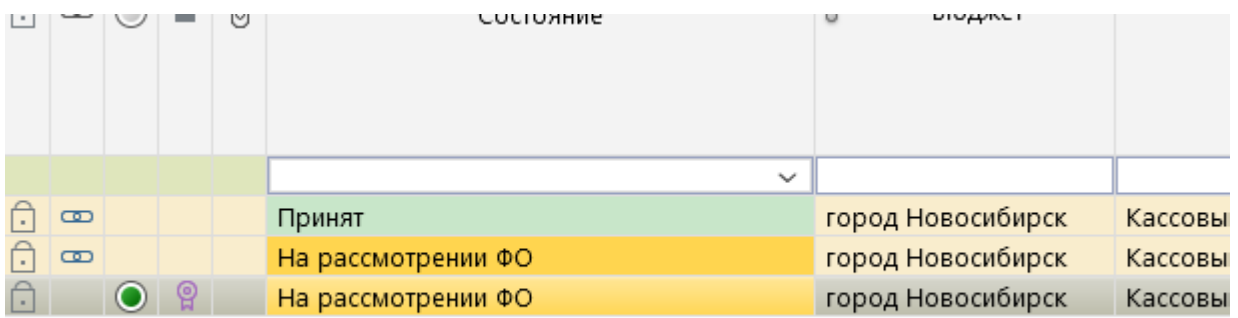

Далее кассовый план принимается ответственным сотрудником ФО и документ переходи в состояние «Принят».

# **Формирование и распределение по месяцам первоначального кассового плана ПБС.**

КП ПБС формируется из бюджетной росписи с помощью соответствующей генерации (рис 16).

Рис 16

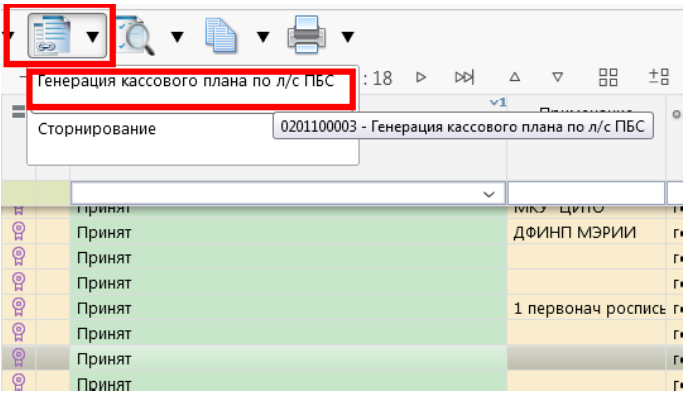

При генерации откроется закладка с порожденным документом кассового плана ПБС (рис 17). Следует помнить, что в данной закладке будет отображаться только сгенерированный документ. Чтобы открыть все документы кассового плана на панели навигации надо выбрать «Бюджетные данные» - «Кассовый план по л/с ПБС».

Документ генерируется в состоянии «Вводится» с суммами на декабрь.

Рис 17.

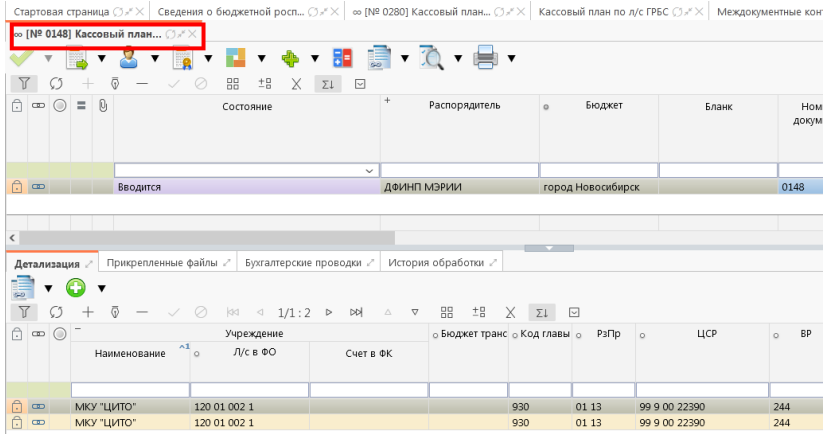

В отличие от КП ГРБС, в документе КП ПБС, есть возможность разносить суммы сразу в исходном документе. Или принимать документ как есть - с суммами на декабрь и затем, по аналогии с Вводом КП ГРБС, копировать исходный документ с помощью генерации, которая формирует отрицательные суммы на декабрь, разносить по всем месяцам.

Механизм распределения сумм по месяцам КП ПБС аналогичен распределению КП ГРБС представленному выше.